# Cheat Sheet

# user

## Tasks

- Go to the **Calendar** section.
- Click on a task.

## 23 Calendar

## Transfer or exchange

## **Transfer**

- Click on **Transfer or exchange**
- Select **Transfer this task** and click on **Next**.
- Put a **checkmark** to select the physicians you want to offer this task to.
- Click **Apply**

## **Exchange**

- Click on **Transfer or exchange**
- Select **Exchange this task** and click on **Next**.
- **Select** with which physician and then put a **checkmark** on the task you want.
- Click **Ask for this exchange**

### **Remove**

• Click on **Remove** and **OK** to confirm.

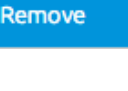

Move

### **Move**

- Click on **Move.**
- Select where you want to move the task and click on **Apply.**

### **For numerous tasks**

- Click on **Edit my work schedule**
- Select or deselect tasks and click on **Apply.**

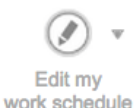

ĚĦ

Group schedule

## Print

• Go to the **Group schedule** section.

### **Generate a PDF**

- Click on the **Print this view** button.
- For more print options, click on **Print...**

## Absences

• Go to the **Calendar** section.

## **Add**

- **Absence request***…*
- Specify the absence dates and moments Absence
	- **Validate** and **Request absence** request..

## **Edit**

- **Edit my absences**
- Make changes
- **Validate** and **Apply**

## **Edit** (change the category):

- Click on the absences in purple. Edit.
- Select the appropriate category. **Add.**
- **Validate** and **Apply**

### **Delete**

- Click on an absence (in purple).
- **Delete.** It will turn to red to inform you that you have deleted it.
- **Validate** et **Apply**

### **Edit** an absence directly from the calendar

- Click on the absence.
	- **Remove** or **Edit.**

Vacation

## Synchronization

• Go to the **Calendar** section.

Synchronize...

• Click on **Synchronize...** and follow the steps.

## **Questions**

For technical questions or questions about any other aspects of PetalMD, contact support by phone at 1-888-949-8601 or by using the **PetalMD support** button available at the bottom of each page of the application.

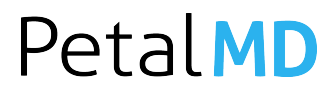

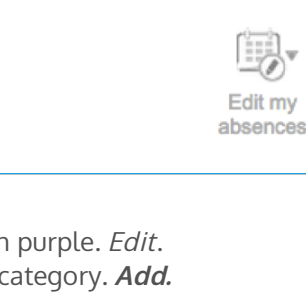

23

Calendar

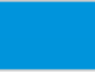